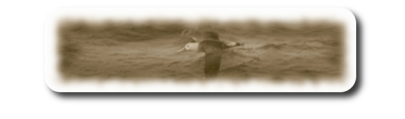

# **Table des matières**

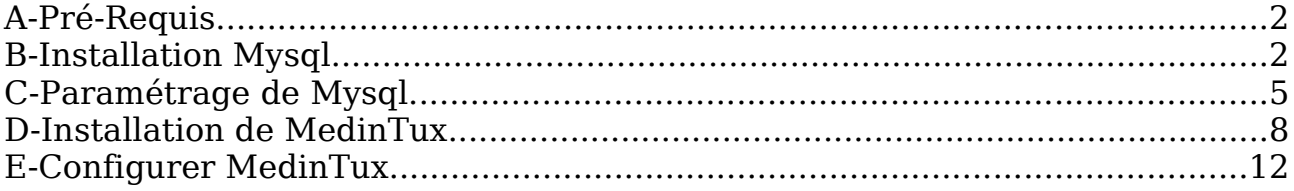

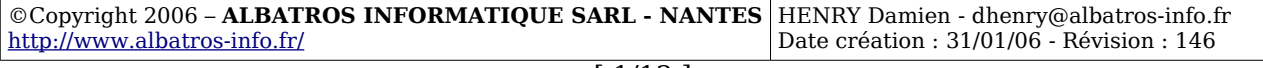

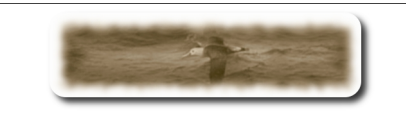

## **A- Pré-Requis**

Un Serveur de base de données Mysql, V**ersion 4 Maximum. \*\*\* La Version 5 de Mysql, n'est pas supportée pour l'instant \*\*\***

## **B- Installation Mysql**

Vous n'avez pas de serveur Mysql installé, cette procédure vous explique l'installation de Mysql sous Windows.

Téléchargez la Version 4 (Essential) sur <http://dev.mysql.com/downloads/mysql/4.1.html>

Démarrer l'installation :

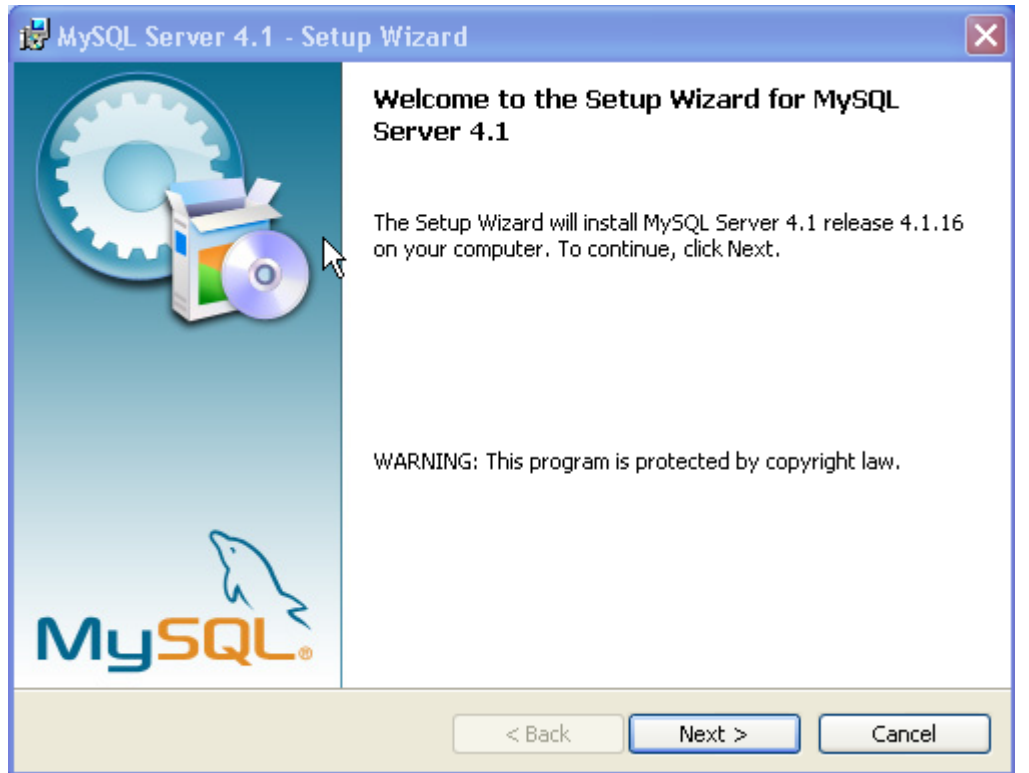

**Cliquez sur le bouton « Next »**

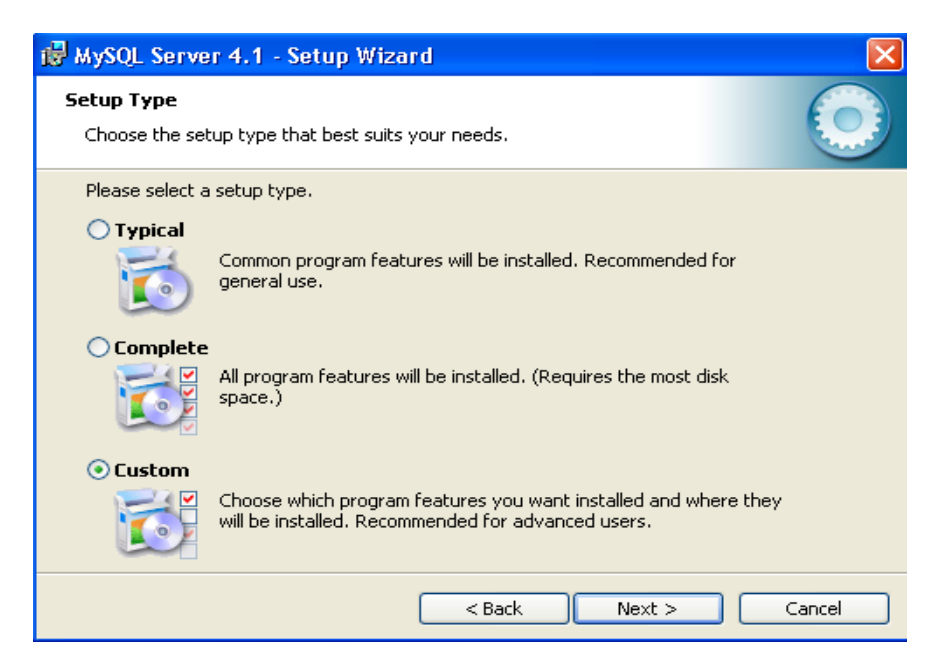

#### **Selectionnez « Custom » puis cliquez sur le bouton « Next »**

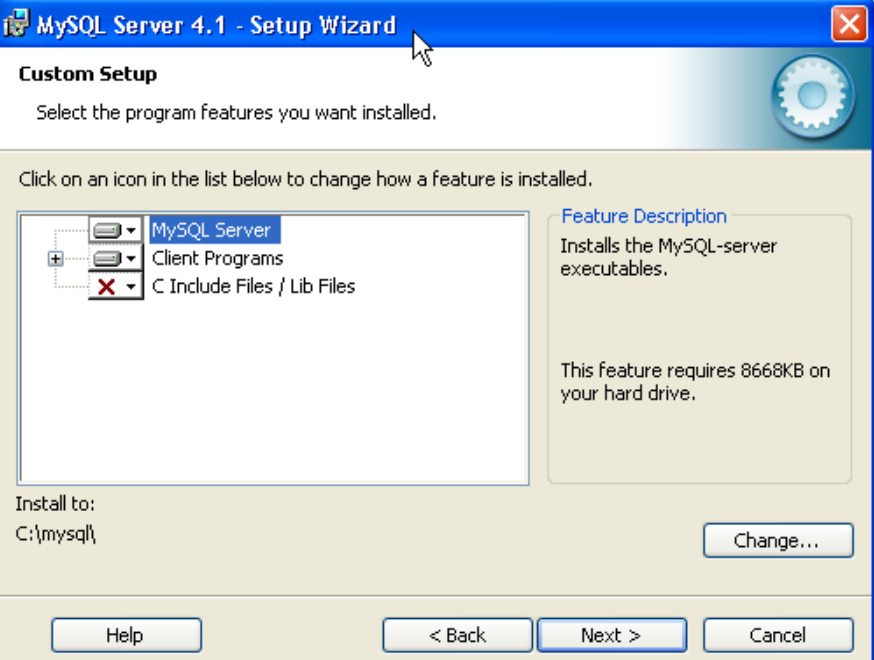

**Sélectionnez « Mysql Server » et « Client Programs », vous pouvez changer le chemin d'installation, si vous le souhaitez avec le bouton « change », puis cliquez sur « next »**

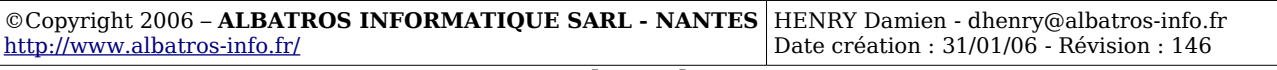

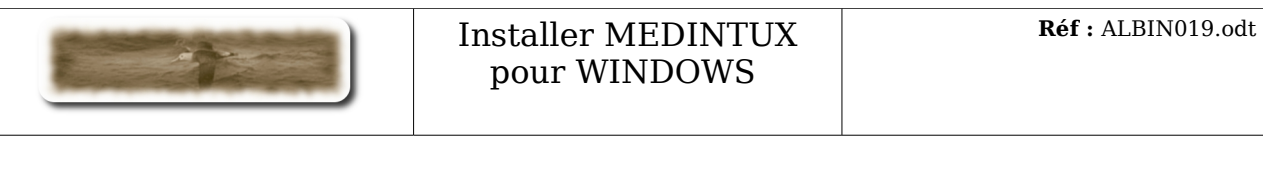

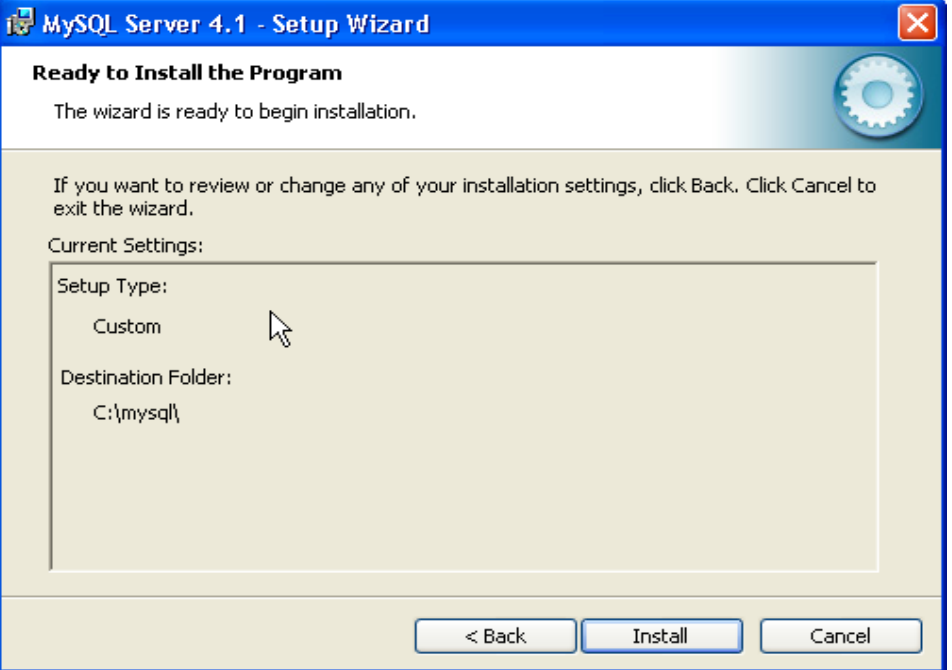

**Cliquez sur « Install » pour procéder à l'installation.**

L'installation terminé, le programme va maintenant poursuivre avec la configuration du serveur.

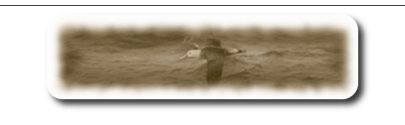

## **C- Paramétrage de Mysql**

Cette phase est intégrée au processus d'installation de Mysql. Si ce processus ne démarre pas, cliquez sur « Démarrer », « Tous les programmes », Groupe « Mysql », puis cliquez sur « Mysql Server Instance Config Wizard», comme suit :

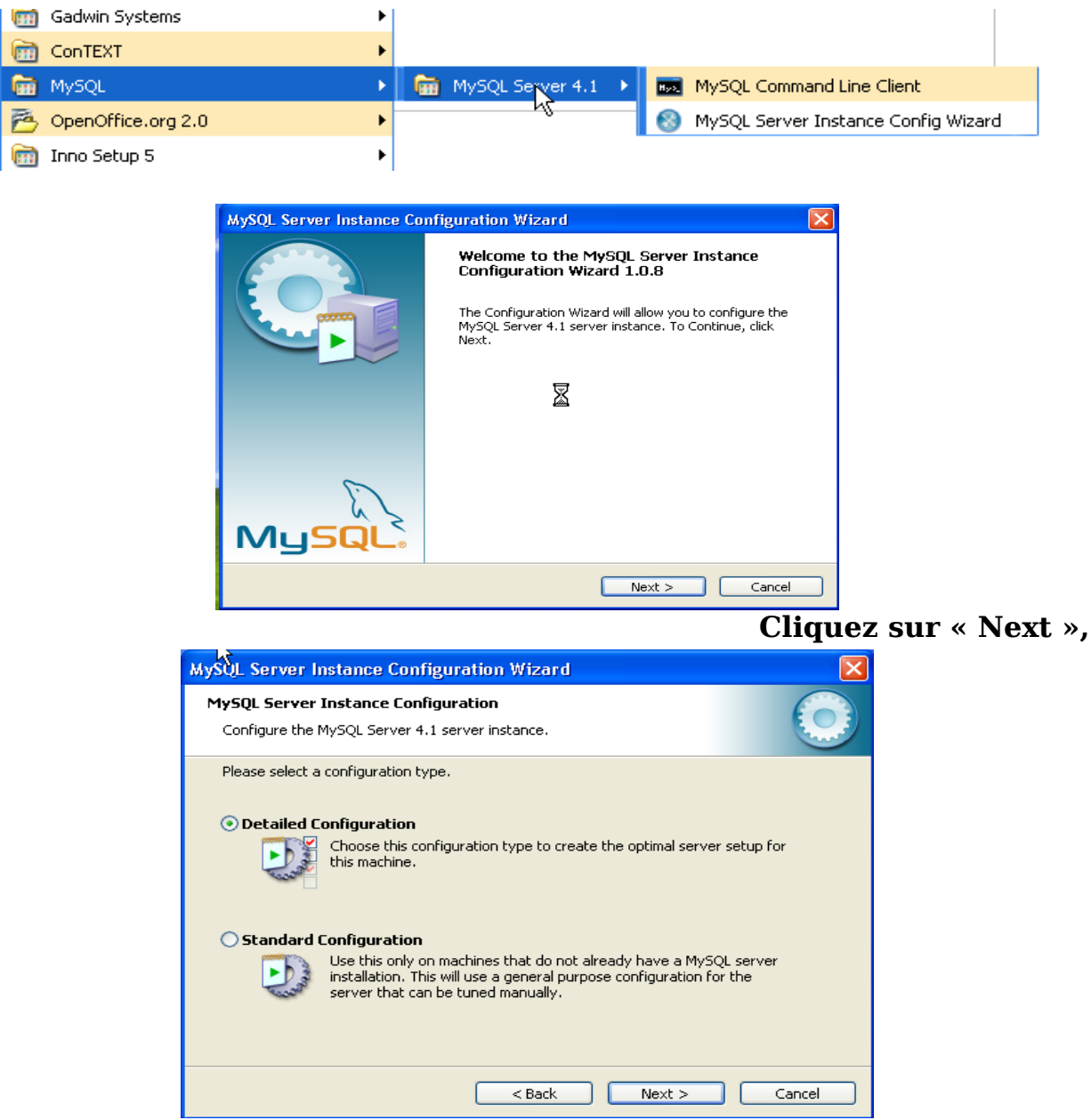

**Sélectionnez « Standard Configuration », puis cliquez sur « Next »**

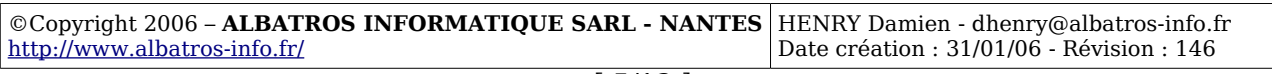

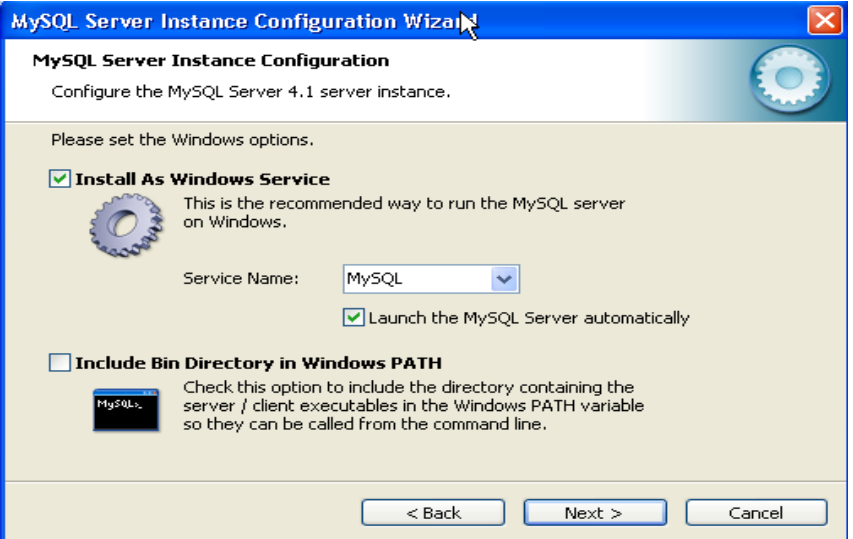

**Laissez les paramètres par défaut, puis cliquez sur « Next »**

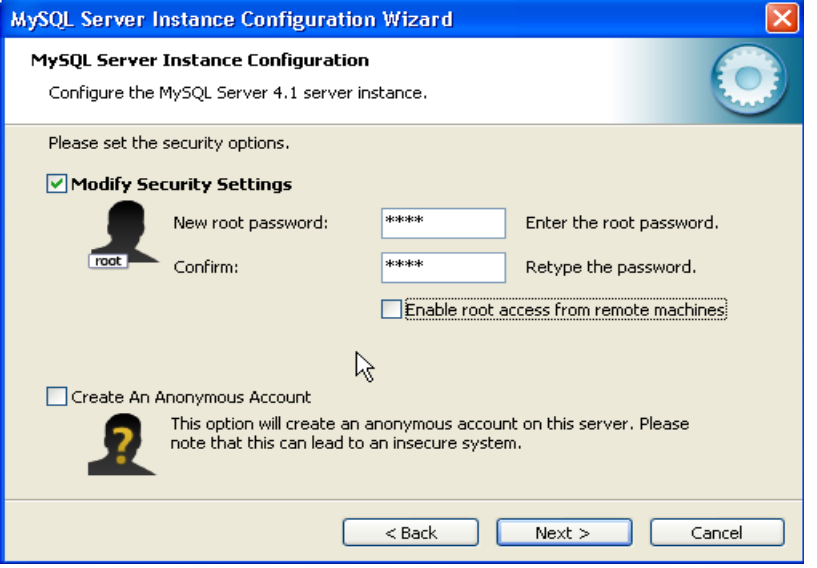

**Décocher la case « Modify Security Settings », pour les besoins de cette démonstration, on se passera d'un mot de passe pour l'accès aux bases de données, cliquez sur « Next ».**

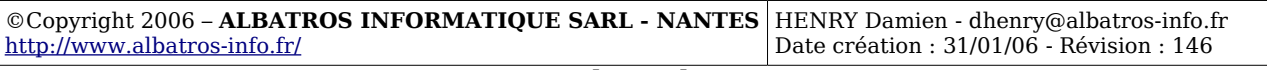

#### Installer MEDINTUX pour WINDOWS

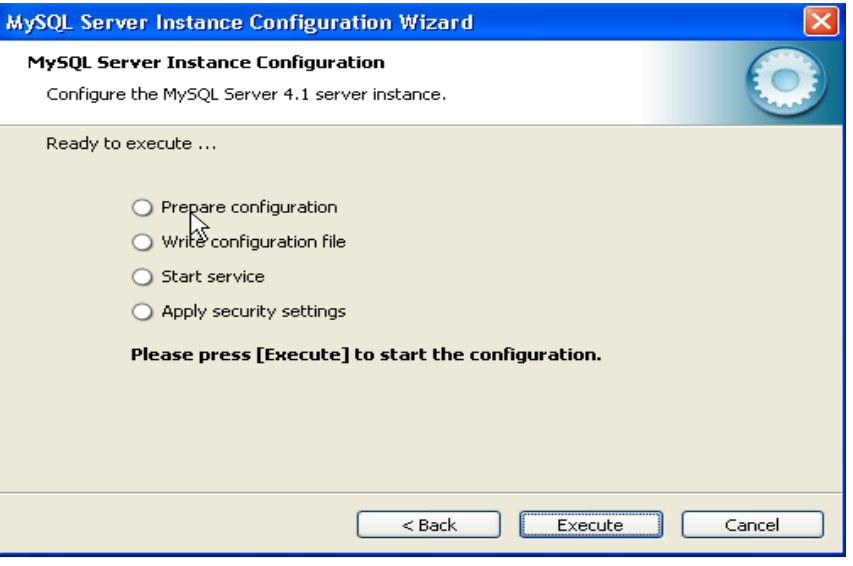

### **Cliquez sur « Execute » pour démarrer le paramétrage.**

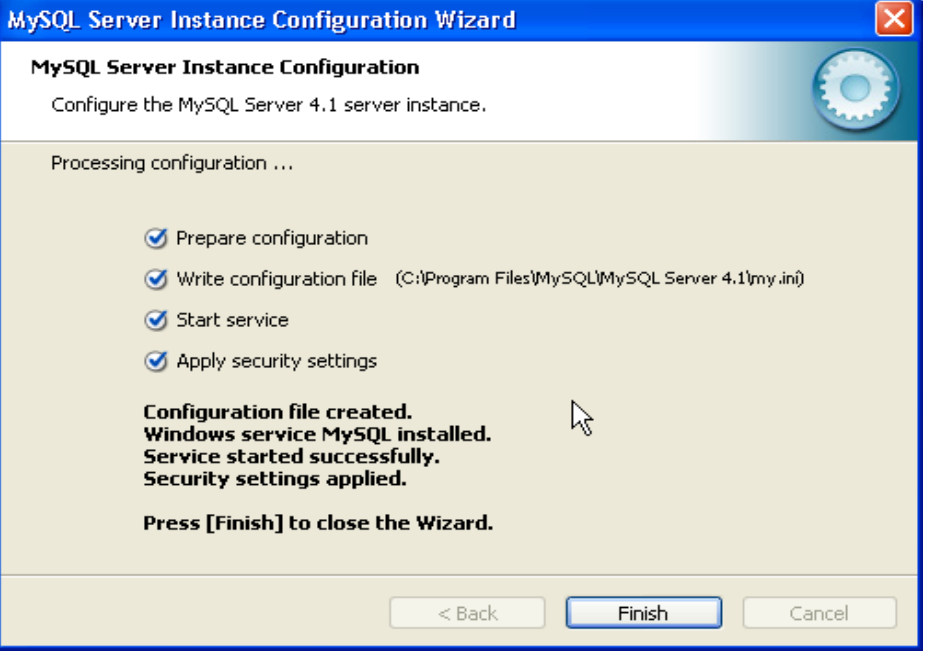

### **Le paramétrage est terminé.**

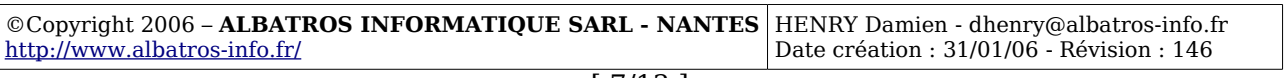

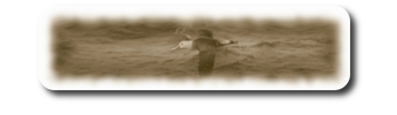

## **D- Installation de MedinTux**

Lancez le setup de MedinTux,

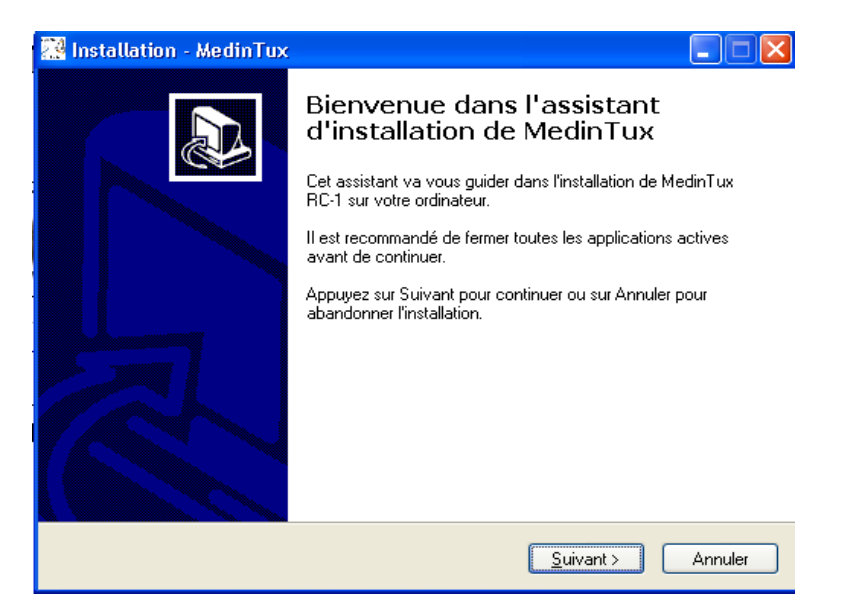

### **cliquez sur «Suivant»**

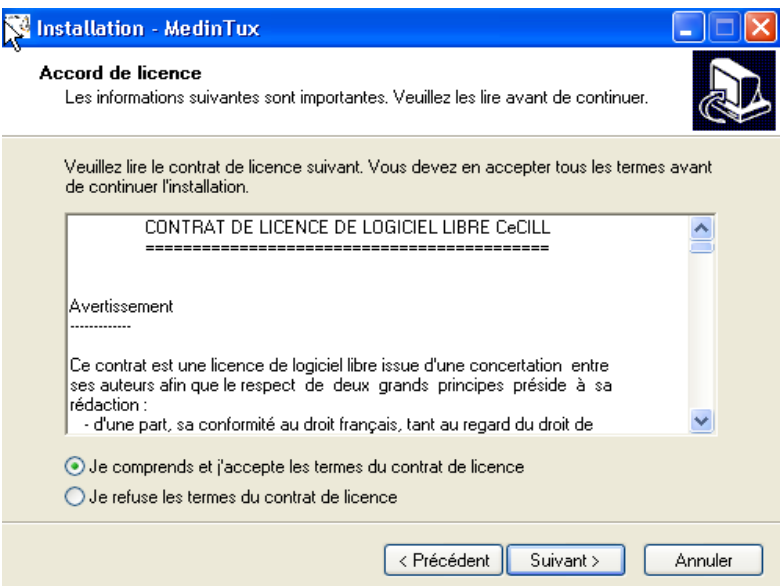

**Acceptez le contrat, cliquez sur «Suivant»**

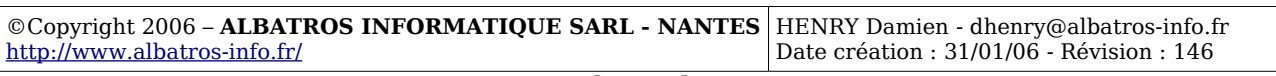

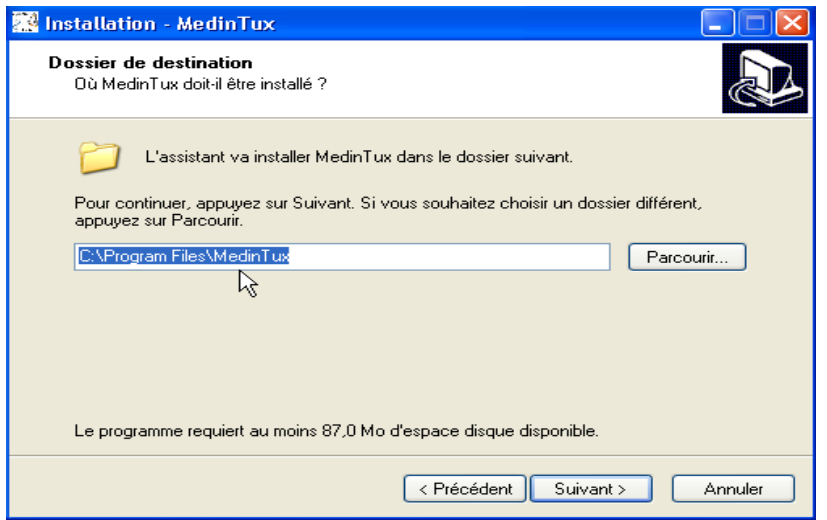

**Modifiez si vous le souhaitez l'emplacement d'installation, cliquez sur «Suivant»**

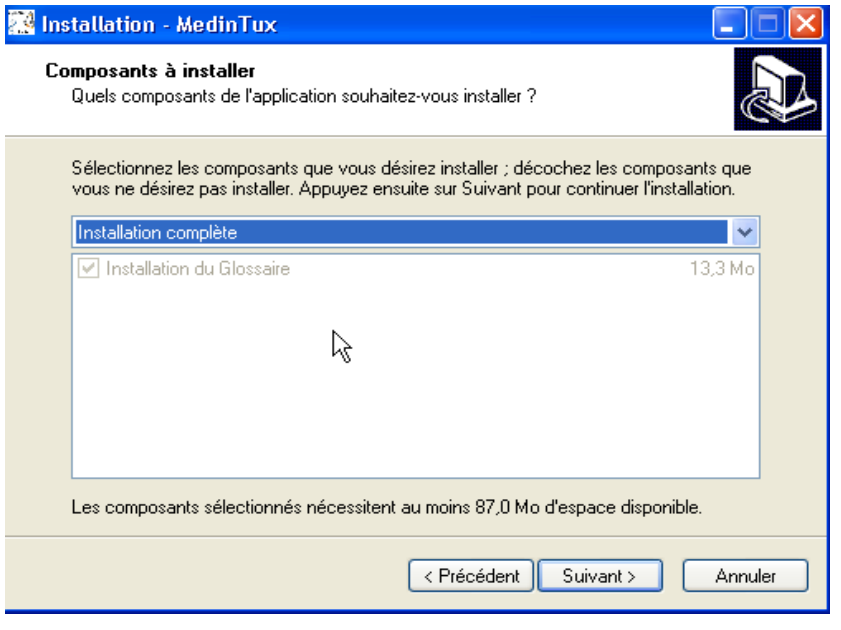

### **cliquez sur «Suivant»**

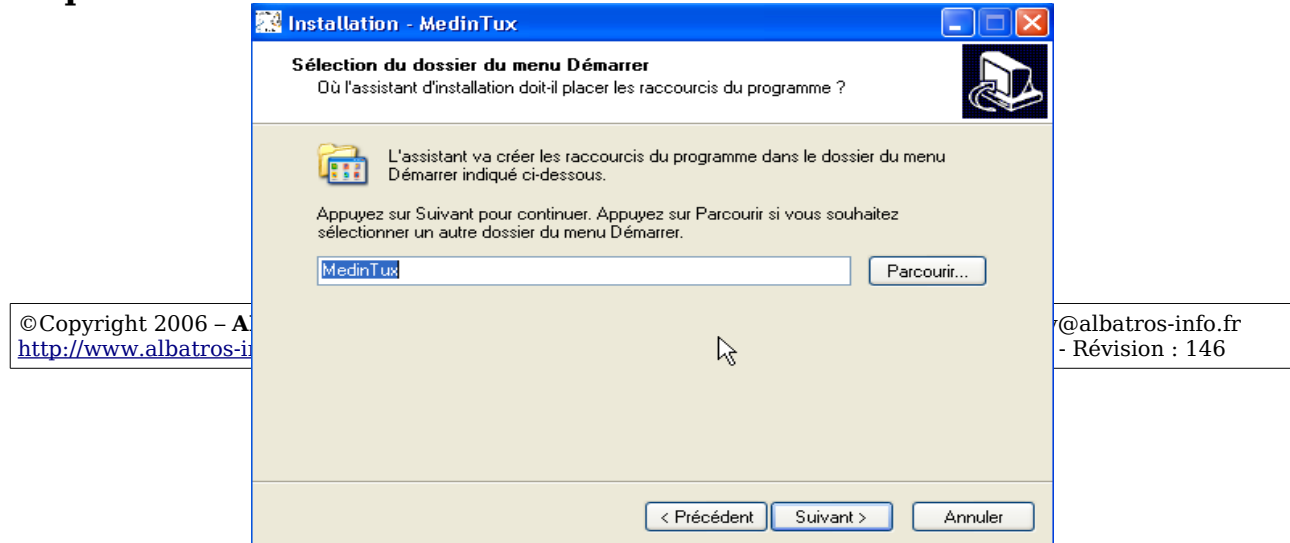

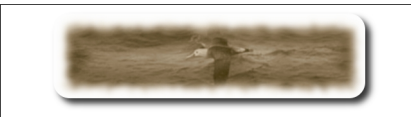

#### **Modifier le nom du groupe de programme qui apparaîtra dans le menu « démarrer »cliquez sur «Suivant»**

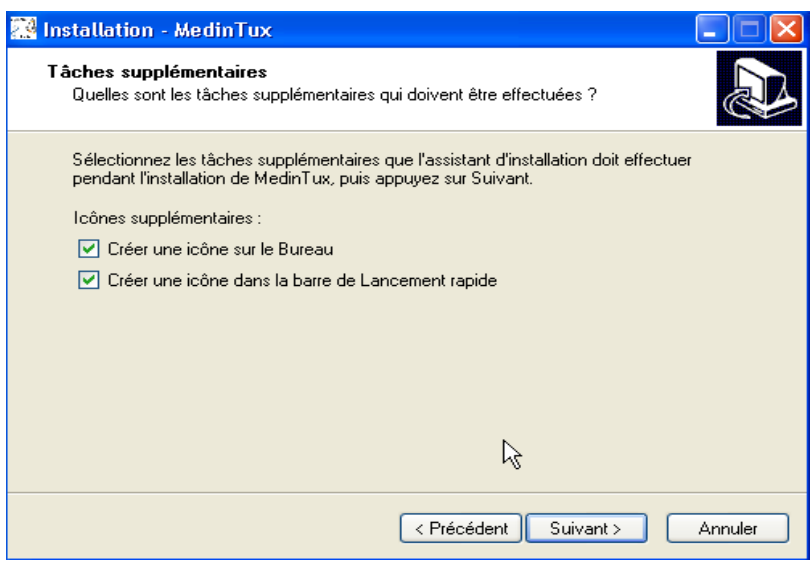

**Choisir la création ou non des icônes proposées, cliquez sur «Suivant»**

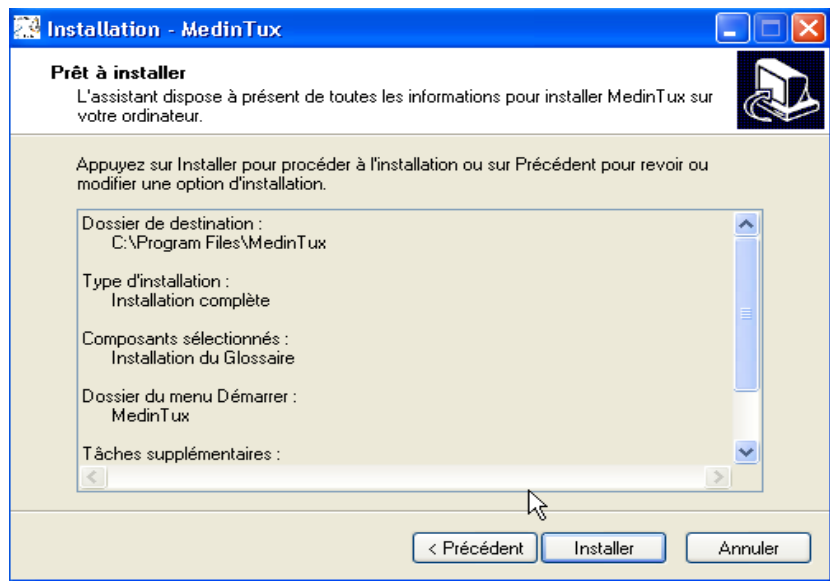

©Copyright 2006 – **ALBATROS INFORMATIQUE SARL - NANTES** <http://www.albatros-info.fr/> HENRY Damien - dhenry@albatros-info.fr Date création : 31/01/06 - Révision : 146

### **Cliquez sur «Installer», attendre la fin d'installation.**

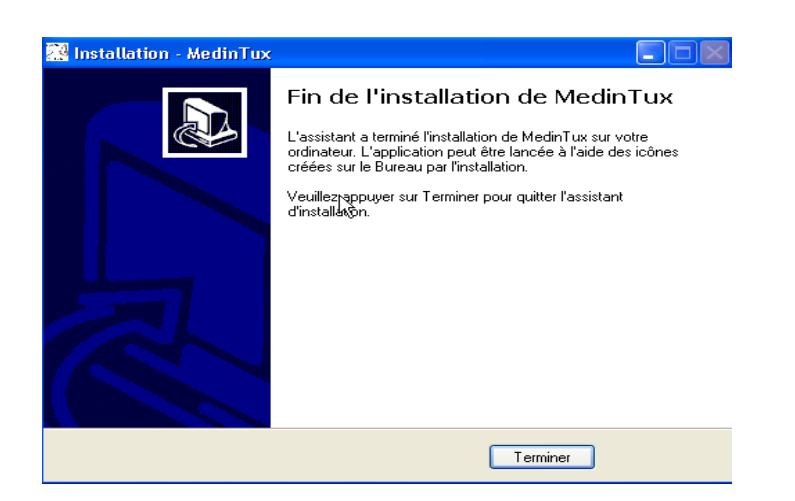

**Puis, cliquez sur «Terminer»**

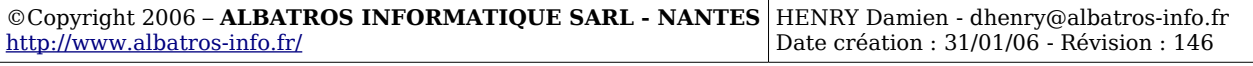

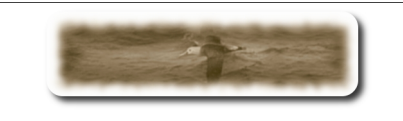

## **E- Configurer MedinTux**

Pour configurer MedinTux, lancez le programme « Configurer MedinTux » dans le groupe de Programmes « MedinTux », du menu « Démarrer »

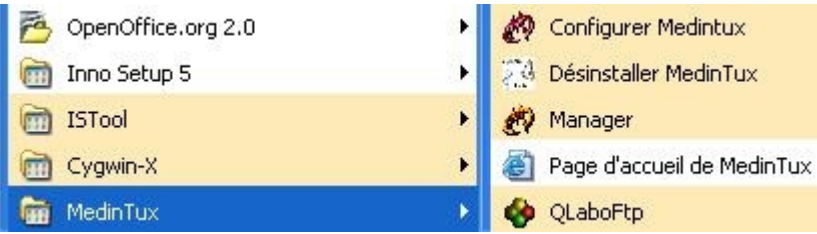

Vous obtenez maintenant cette fenêtre :

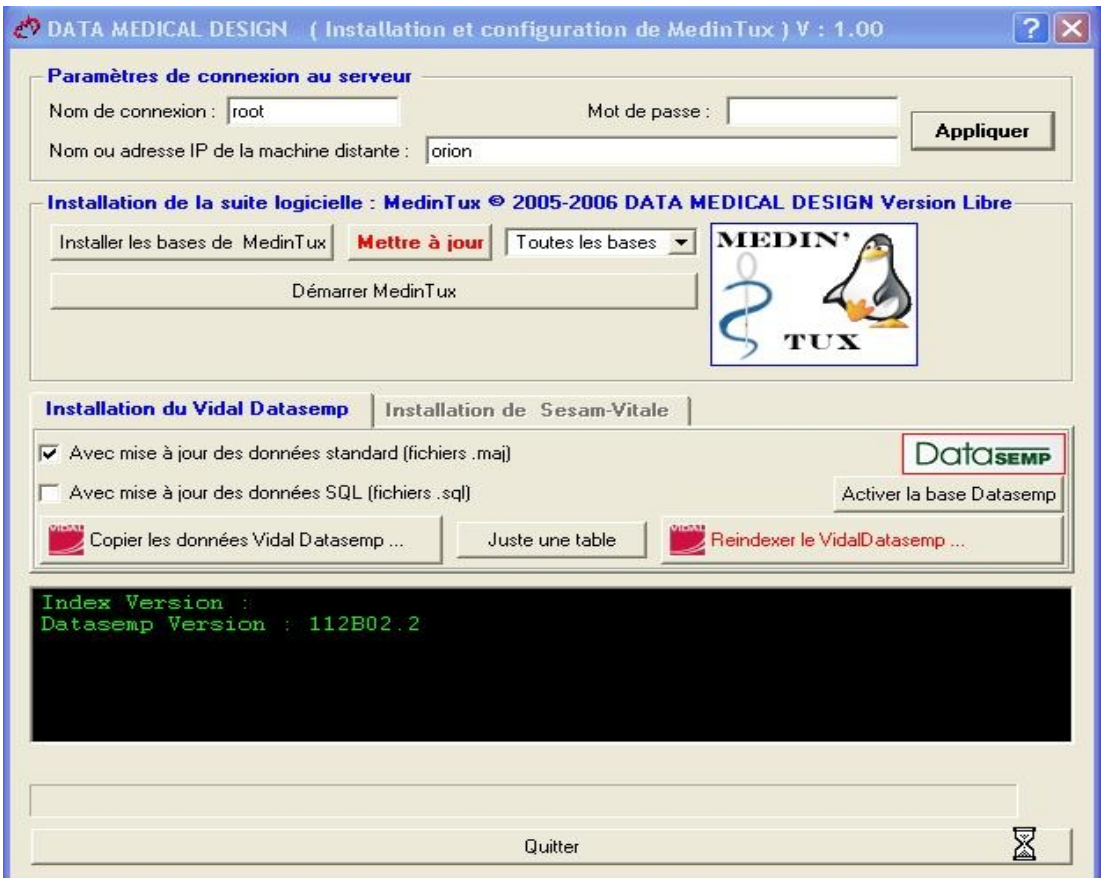

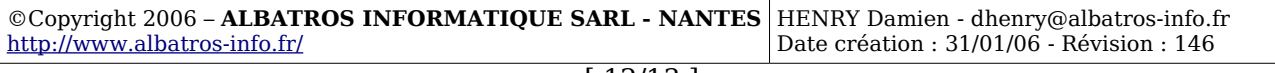

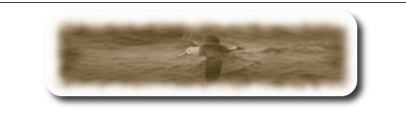

Cette fenêtre va permettre le paramétrage des accès de MedinTux au serveur de base de données Mysql, ainsi que la création des bases de données sur le serveur Mysql.

Par conséquent, dans la zone « compte de connexion » laisser root, laissez la zone « Mot de passe » vide, puis entrer dans la zone « Nom ou adresse Ip du serveur », soit :

- le nom réseau du serveur Mysql si vous travaillez sur un réseau.
- L'adresse ip du serveur Mysql si vous travaillez sur un réseau et que la résolution de nom ne fonctionne pas (Voir votre administrateur système).
- Ou tout simplement « localhost » si vous travaillez sur la machine hébergeant le serveur de base de données Mysql.

Le compte et mot de passe indiqué correspond au paramétrage que l'on a opéré au chapitre C.

Puis cliquez sur le bouton « Terminer ».

Procédons à l'installation des bases de données nécessaire au fonctionnement de MedinTux, cliquez sur le bouton « Installer les bases de MedinTux » en prenant soin de vérifier que la liste déroulante indique bien « Toutes les bases ».

Attendre la fin de l'installation des bases de données.

Maintenant cliquez sur le bouton « Quitter » au bas de cette fenêtre.

#### **L'installation de MedinTux est terminée.**

Toute l'équipe de MedinTux vous remercie de votre patience, et d'avoir choisi MedinTux. Bonne utilisation.

> Pour nous contacter, utiliser le forum sur le site de Gforge [http://adullact.net/forum/?group\\_id=227](http://adullact.net/forum/?group_id=227)

#### **Toute l'équipe de MedinTux**